## **Schnellbestellung & Artikelliste**

Anleitung:

- (1) Laden Sie die aktuelle Vorlage [ROBHOC-ARTIKELLISTE.xlsx](https://robhoc.weclapp.com/webapp/document/962debf7-51ce-45d4-9bc4-b14242b34c3f/bzhlyogcjxwqyikp/ROBHOC-ARTIKELLISTE.xlsx) herunter. *<https://www.robhoc.de/quick-order>*
- (2) Speichern Sie die Vorlage auf Ihrem Computer unter einem beliebigen Namen.
- (3) Öffnen Sie die Datei in Excel und klicken Sie ggf. auf die Schaltfläche "Bearbeitung aktivieren".
- (4) Tragen Sie raumweise Mengen in die Spalten 1 bis 6 ein. Die Gesamtmenge wird automatisch summiert.

Tipp 1: Artikel finden  $\vert \textbf{v} \vert$ Name Name ROBHOC-PALETTENLAGERUNG ROBHOC-STUHL-PERSONAL + S  $\frac{A}{Z}\downarrow$  Von A bis Z sortieren  $\frac{A}{7}$ . Von A bis Z sortierer ROBHOC-PALETTENLAGERUNG ROBHOC-STUHL-PERSONAL-ROBHOC-STUHL-PERSONAL + S ROBHOC-STARTER-SET  $\frac{Z}{A}$  Von Z bis A sortieren  $\frac{Z}{4}$  Von Z bis A sortieren **PORHOC** ROBHOC-STUHL-PERSONAL+ ROBHOC-GLEITER-AUSTAUSCH Nach Farbe sortieren  $\overline{\phantom{0}}$ ROBHOC-STUHL-PERSONAL + 9 Nach Earhe sortieren ROBHOC-LEHNE ROBHOC-STUHL-PERSONAL + Tabellenansicht ROBHOC-QUERSTANGE ROBHOC-STUHL-PERSONAL+ ROBHOC-STOPPER K Filter entfernen aus "Name" ROBHOC-STUHL-PERSONAL + S Filter entfernen aus "Name" ROBHOC-3PUNKT-SITZGURT-SE ROBHOC-STUHL-PERSONAL-SO Nach Farbe filtern  $\overline{\phantom{0}}$ ROBHOC-SPIELPLATTE-SET ROBHOC-STUHL-PERSONAL-SO ROBHOC-STUHL-PERSONAL+ Textfilter  $\overline{ }$ ROBHOC-STUHL-PERSONAL-SO Textfilter ROBHOC-STUHL-PERSONAL+ ROBHOC-STUHL-PERSONAL-SO  $\overline{\mathbf{x}}$ ROBHOC-STUHL-PERSONAL + 9 Stuhl ROBHOC-STUHL-PERSONAL-S icher ROBHOC-STUHL-PERSONAL-SCO ROBHOC-STUHL-PERSONAL+ ..<br>III (Alles auswählen) (Alle Suchergebnisse auswählen) ROBHOC-STUHL-PERSONAL +  $\n **PROBHOC**\n$ Dem Filter die aktuelle Auswahl hinz ROBHOC-STUHL-PERSONAL + ROBHOC-STUHL-PERSONAL-SO **NOBHOC-STUHL-PERSONAL + SCHI** ...—<br>--∏ ROBHOC-3PUNKT-SITZGURT-SE1 ROBHOC-STUHL-PERSONAL+9 **DROBHOC-STUHL-PERSONAL-SCHOL** ROBHOC-BEUTEL ROBHOC-STUHL-PERSONAL + EROBHOC-CRAVON-ROCKS-16ER ROBHOC-STUHL-PERSONAL-SO -TROBHOC-CRAYON-ROCKS-2x32 ROBHOC-STUHL-PERSONAL-SI -<br>- ROBHOC-CRAYON-ROCKS-32ER ROBHOC-STUHL-PERSONAL-SO ROBHOC-CRAYON-ROCKS-4x16 ROBHOC-STUHL-PERSONAL-SO ROBHOC-STUHL-PERSONAL-SO ROBHOC-STUHL-PERSONAL-SO ROBHOC-STUHL-PERSONAL-S  $\sqrt{K}$ Abbrechen OK | Abbrechen ROBHOC-STUHL-PERSONAL-SO ROBHOC-FLUSTERTISCH

*Beispiel:* 

*Sie suchen Artikel, die den Begriff "Stuhl" enthalten. Klicken Sie mit der linken Maustaste auf das Dreiecksymbol in der Spalte "Name" > Geben Sie den Begriff "Stuhl" ein > Setzen Sie Haken in der Trefferliste > Bestätigen Sie mit "OK" > Es werden nur die gefilterten Artikel angezeigt > Geben Sie die gewünschten Mengen ein > Klicken Sie erneut auf das Filtersymbol > Filter entfernen aus "Name" anklicken > Nun werden wieder alle Artikel angezeigt.*

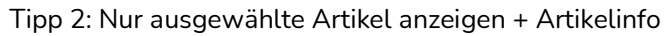

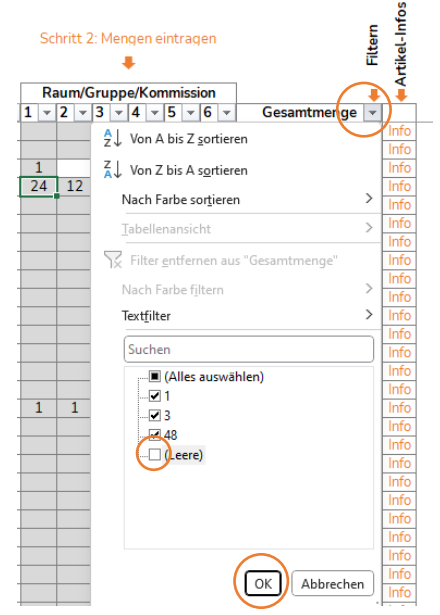

*Klicken Sie mit der linken Maustaste auf das Dreiecksymbol in der Spalte "Gesamtmenge" > Entfernen Sie den Haken bei "Leere" > Bestätigen Sie mit "OK" > Es werden nur Artikel angezeigt, in die Mengen eingetragen sind > Klicken Sie erneut auf das Filtersymbol > Filter entfernen aus "Gesamtmenge" anklicken > Nun werden wieder alle Artikel angezeigt.*

 $\overline{X}$ 

 $\ddot{\phantom{1}}$ 

Klicken Sie auf "Info" in der Zeile eines Artikels und *Sie werden auf die Artikeldetailseite unserer Webseite weitergeleitet. Hier sehen Sie bspw. Preise, Verfügbarkeit, etc.*

## **UPLOAD der Artikelliste in die Einkaufsliste / Warenkorb**

Ihre Artikelliste können Sie komfortabel in die Einkaufsliste auf unserer Webseite hochladen.

- (5) Speichern Sie Ihre Liste.
- (6) Für den Upload in die Einkaufsliste auf unserer Webseite, müssen Sie die Liste zunächst als CSV-Datei speichern:

Menü Datei > Speichern unter > ggf. anderen Speicherort wählen > ändern Sie das Dateiformat "Excel-Arbeitsmappe (\*.xlsx)" auf "CSV UTF-8 (durch Trennzeichen getrennt) (\*.csv)" > Speichern > OK

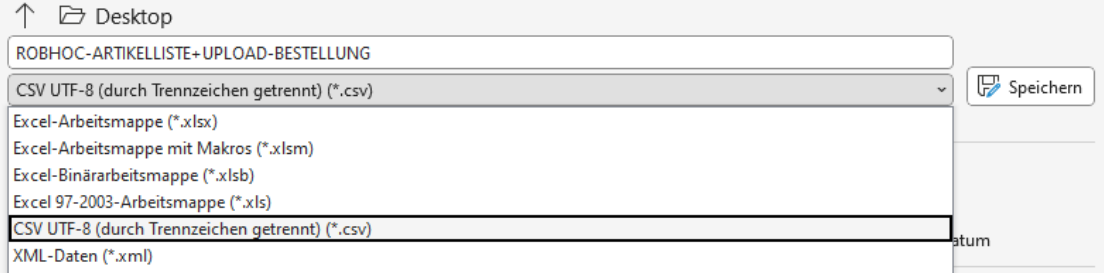

- (7) Schließen Sie die CSV-Datei. Nun können Sie Ihre Liste im Reiter "Upload-Artikelliste (CSV)" in die Einkaufsliste hochladen. Dort sehen Sie Preise der einzelnen Artikel und die Gesamtsumme.
- (8) Auf Wunsch können Sie die Einkaufsliste "Zum Warenkorb hinzufügen". Dann sehen Sie im Warenkorb Preise und voraussichtliche Lieferzeiten.

Tipp 3: Wenn Sie Ihre Liste auf dem Computer verändern möchten, ist es ratsam dies in der ursprünglichen Datei im Excel-Format .xlsx vorzunehmen (CSV-Dateien verlieren beim erneuten Öffnen das Format). Dann wiederholen Sie vor einem weiteren Upload einfach erneut die obigen Schritte.

Tipp 4: Warenkorb speichern & teilen Versenden Sie den Warenkorb per E-Mail, Facebook oder WhatsApp.